# MAJ FollowMe Extension Instructions

MAJ FollowMe Toolbar has 4 icons.

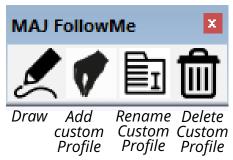

Begin

**Begin drawing** by clicking this icon.

The MAJ FollowMe Information menu will appear and you can choose the following items.

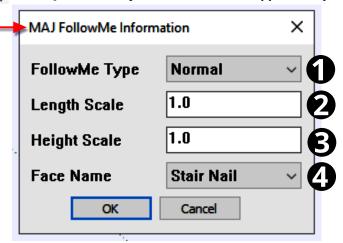

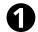

# FollowMe Type, has 3 types:

- 1. "Normal" type result will be the same as Sketchup's FollowMe.
- 2. "Directional" always will keep the direction of the shape.
- 3. "*Rotate*" type will rotate your selected Face and with every click, you add one more. This option is available for the *paid plugin only*.

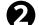

### **Length Scale:**

You can enter the **scaling factor** of the Face. It can be more or less than 1.

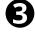

#### **Height Scale:**

You can enter the **scaling factor** of the Face. It can be more or less than 1.

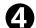

### Face (Profile) Name:

This consists of a Dropdown list of at least five Faces.

The **first five** Faces are **fixed** and cannot be renamed or deleted.

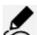

## **Drawing the Extrusion**

- Click this icon once to place the Face which is the starting point of the extrusion.
- The **extrusion** will follow as you **move the cursor**.
- Every subsequent single-click will assign a pivot ("corner") point of the extrusion
- While moving the cursor:
  - o The "Tab" key will change the direction of the shape.
  - o "UP" and "DOWN" keys of the numeric keypad will move the extrusion up or down the cursor's "path".
- Double-click will finish the extrusion.

# MAJ FollowMe Extension Instructions

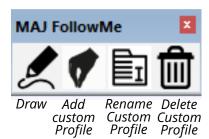

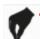

#### **Add Custom Face**

- Click this Icon in the MAJ FollowMe Toolbar; the cursor with change to a cross
- Click on a Face (a closed loop) to select it .The Face can be a group, component, or a single face.
- The Face's <u>edge</u> will turn **YELLOW** and the **cursor** changes to a **\***.
- Click on the Face again to establish a reference point (origin) of the shape. For example, the lower-left of the Face.
- Click another point on the Face; a <u>path</u> between the 2 points will appear RED.
  When using the Add Drawing tool, the path from the 1st to the 2nd point determines the direction and orientation of the extrusion when the cursor is dragged to the right.
- The Custom Face is now automatically created and will appear in the **Face Name** dropdown list of the *MAJ FollowMe Information* menu.
- You can add up to five Faces. If you need more, the extension will inform you how that can be done.
- Custom Faces are stored in MAJ FollowMe Information menu and will be available whenever SketchUp is opened.

# Rename Custom Face

To **Rename** a Face click this icon.

The MAJ FollowMe Rename Face menu will appear and you can choose Face Name from the dropdown list and rename it.

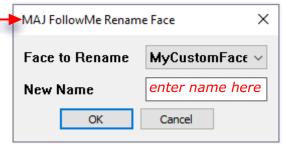

- The **first Five** shapes will **NOT appear** in the list, **only the Custom Faces** will appear.
- Enter a new name and click the OK button to accept the new custom face name.

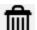

#### **Delete a Face**

To **Delete** a face click on this icon.

The MAJ FollowMe Delete Face menu will appear and you can choose Face Name from the dropdown list and delete it.

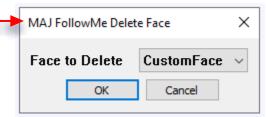

- Select a Face Name from the dropdown list
- Click the **OK** button to **delete** the Custom Face Name.
- The custom facename is automatically removed from the *MAJ FollowMe Information* menu's Face Name dropdown list.